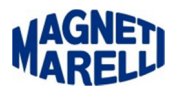

## **Verifica del numero di porta COM assegnata alla periferica**

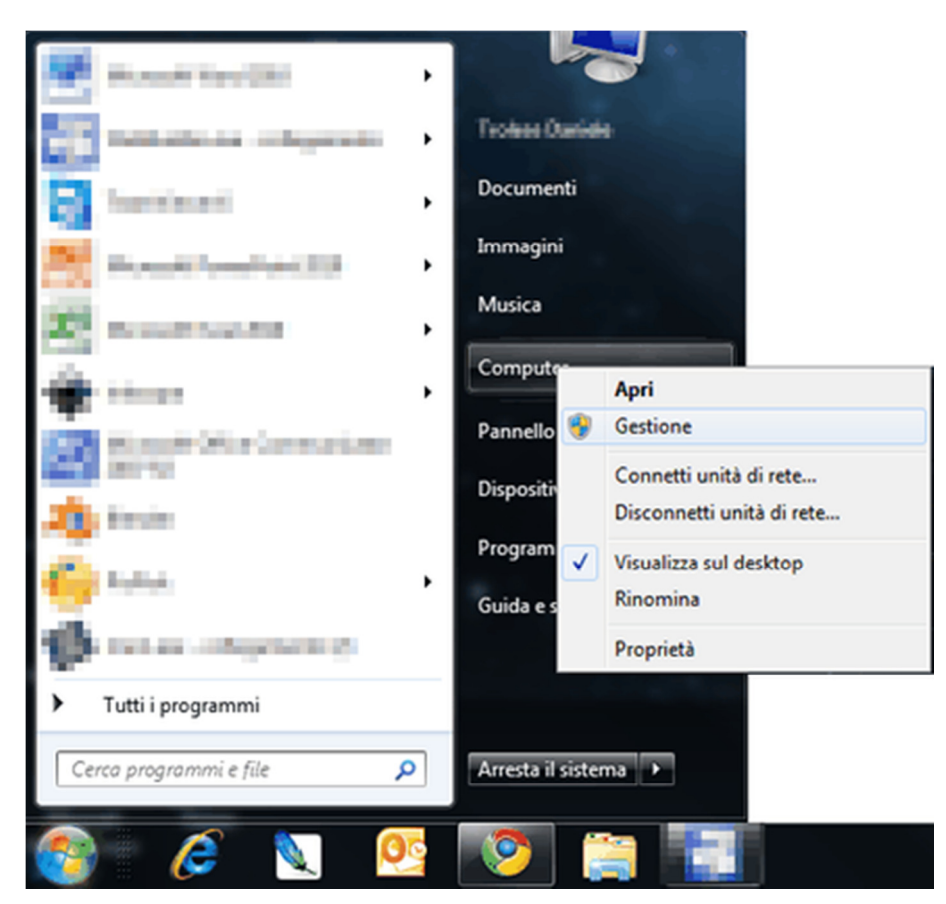

Selezionare il pulsante Avvio/Start di Windows, in seguito selezionare (mediante il tasto destro del mouse) "Computer" e in seguito selezionare "Gestione".

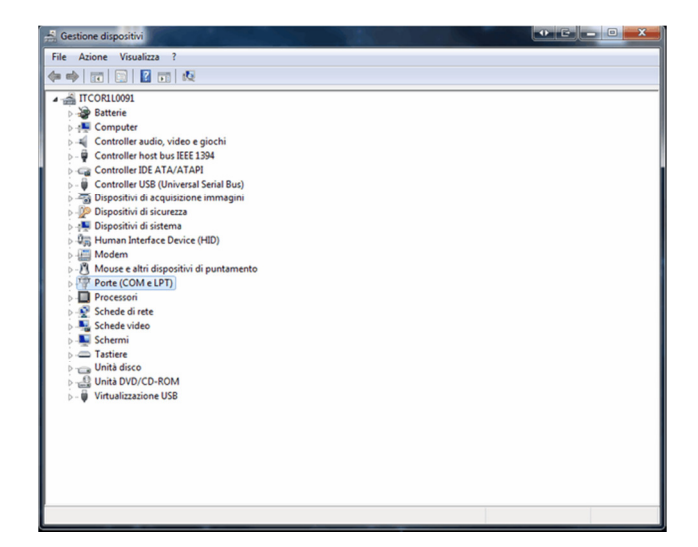

Selezionare "Porte (COM e LPT)" per visualizzare tutte le periferiche riconosciute dal sistema.

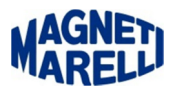

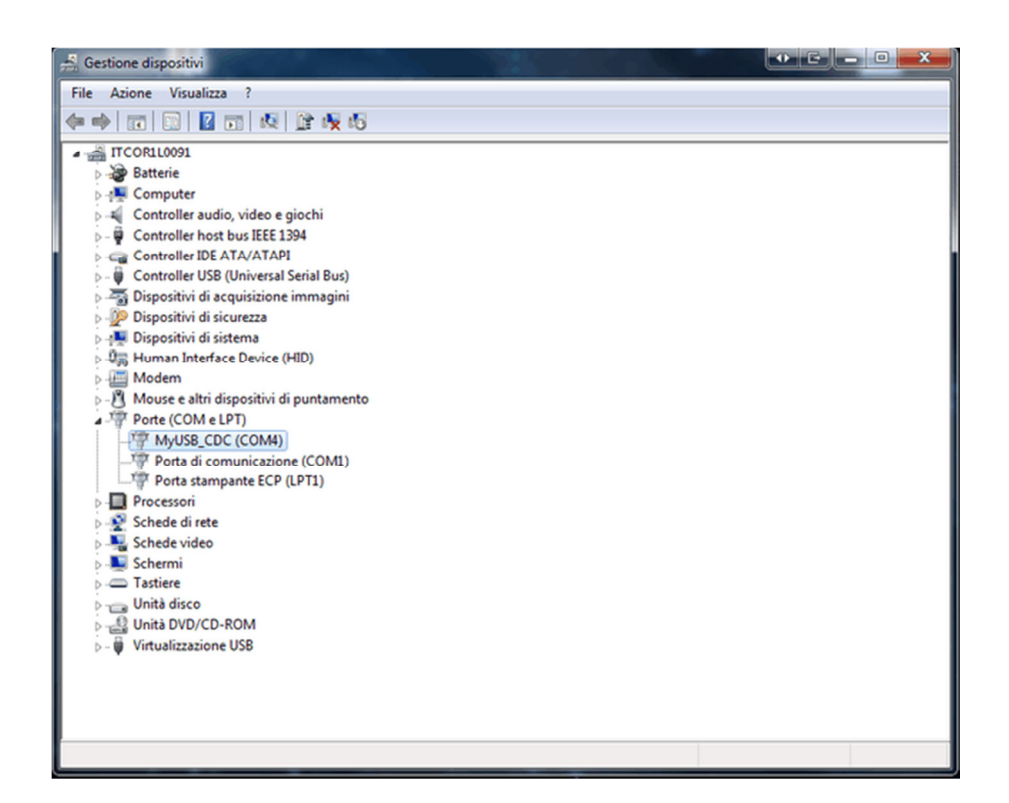

Nella lista sarà visibile la nostra periferica, con associata una porta COM (OBD Road), tenere bene a mente il numero della porta (nel nostro caso COM4), perché sarà necessario per la configurazione del programma in seguito.

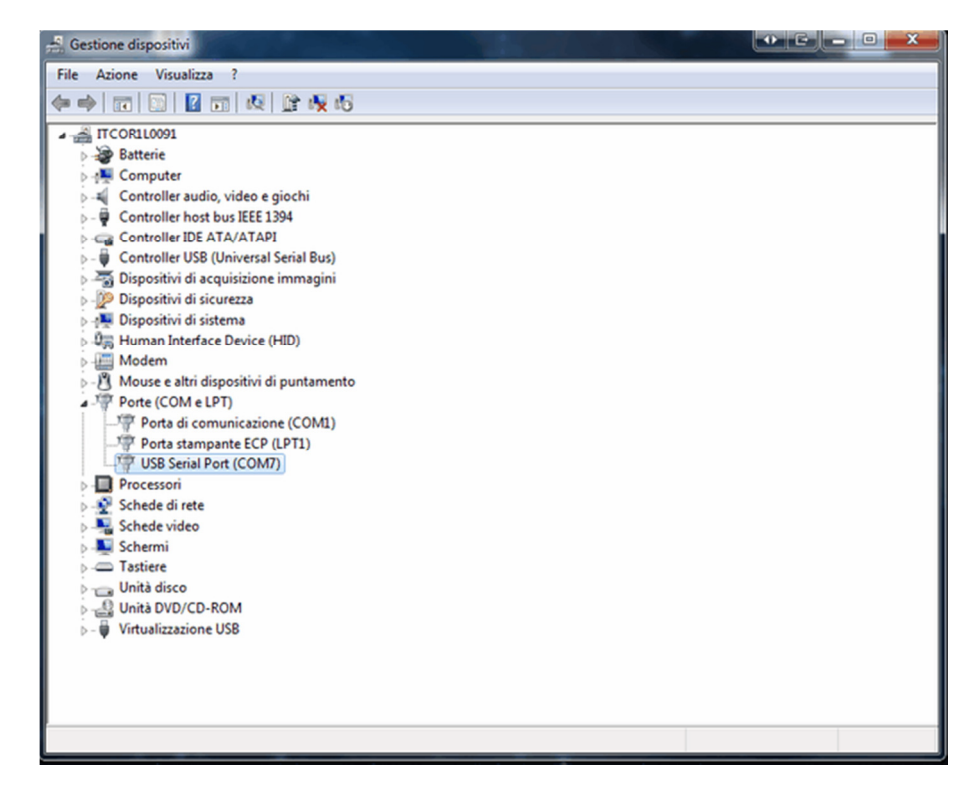

Sopra un altro esempio di periferica riconosciuta dal sistema e relativa porta COM associata (LOGIC).